**میز مشاوره کسب و کار )سامانه یاور(**

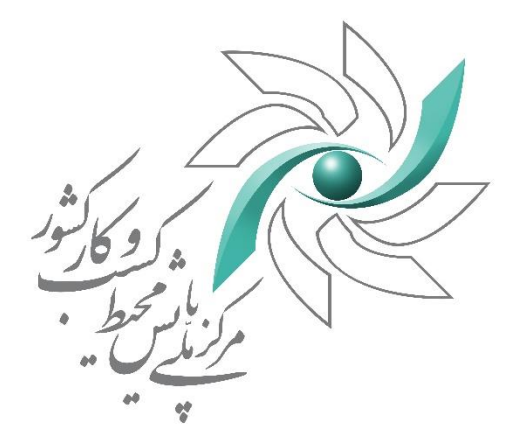

ر<br>راہنمای پل پن متفاضلان

نر شاوره کسب وکار م می )ساماهن یاور(

**مرکز ملی پایش محیط کسب و کار کشور صفحه 1**

میز مشاوره کسب و کار (یاور)

فهرست مطالب

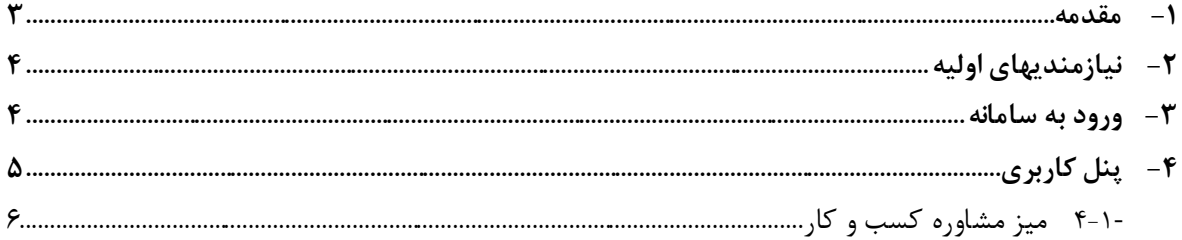

**میز مشاوره کسب و کار )یاور(**

### <span id="page-2-0"></span>**-1 مقدمه**

پیشخوان ملی مجوزهای کشور به آدرس (www.G٤B.ir) چارچوبی یکپارچه شامل ۴ سامانه الکترونیکی است که هرکدام از آنها دارای نقشی اساسی و مستقل در زمینه تحقق و تامین اهداف و ماموریتهای حاکمیت در بهبود محیط کسب و کار کشور میباشند. این سامانه ها عبارتند از :

 سامانه مجوزهای کشور )سام( سامانه دریافت شکایات، انعکاس، پیگیری و رسیدگی به شکایات متقاضیان صدور مجوزهای کسب و کار (دادور) میز مشاوره کسب و کار )یاور( نقشه ملی استعالمات کشور )نما(

میز م شاوره ک سب و کار با ارایه م شاوره و پا سخگویی صریح، شفاف و رایگان به ذینفعان تو سط م شاورین متخ صص، متعهد و باتجربه در حوزههای مالیاتی، گمرک، بازار بورس و سرمایه، سرمایهگذاری داخلی و خارجی بانک و بیمه و سایر حوزههای مرتبط با ک سب و کار به کمک ابزار فناوری اطالعات و ارتباطات در قالب سامانه ای برخط و یکپارچه، پیاده سازی شده ا ست تا زمینه های بهبود محیط کسب و کار و تسهیل امور برای فعاالن اقتصادی را فراهم نماید.

هدف از سند حاضر تحت عنوان "راهنمای پنل کاربران میز مشاوره کسب وکار" ارائه راهنمای الزم برای انجام عملیات با پانل کاربری تحت وب سامانه یاور میباشد.

**میز مشاوره کسب و کار )یاور(**

## <span id="page-3-0"></span>**-2 نیازمندیهای اولیه**

به منظور ثبت نام و انجام عملیات در سامانه موارد ذیل رعایت شود:

- مرورگر مورد استفاده از لیست مرورگرهای زیر انتخاب شود :
	- Explorer Internet نسخه 11 به باال
		- Mozila نسخه 45 به باال
		- Chorome نسخه 45 به باال
- برای ارسال مستندات، از فایل های با پسوند JPG ، Zip و یا PDF با حداکثر حجم 2 مگابایت استفاده نمایید.
	- در ارسال تصاویر، از تصاویر بیکیفیت، نامشخص و ناخوانا پرهیز نمایید.
	- در ورود اطالعات دقت الزم انجام شود تا اطالعات صحیح، بهروز و موثق وارد سامانه شوند.

## <span id="page-3-1"></span>**-3 ورود به سامانه**

به منظور دسترسی به پیشخوان مجوزهای کشور به آدرس www.G2B.ir مراجعه نمایید. کاربران متقاضی که نام کاربری و کلمه عبور را از طریق سامانه پیامکی دریافت نمودهاند، با استفاده از این اطالعات قابلیت ورود به سامانه را خواهند داشت. در صورتیکه کاربر کلمه عبور خود را فراموش کرده باشد، با انتخاب »گذر واژه خود را فراموش کردهام« قادر به دریافت کلمه عبور جدید خواهد بود. در غیر اینصورت برای دریافت نام کاربری گزینه "ثبت نام" را انتخاب و ثبت نام نمایید.

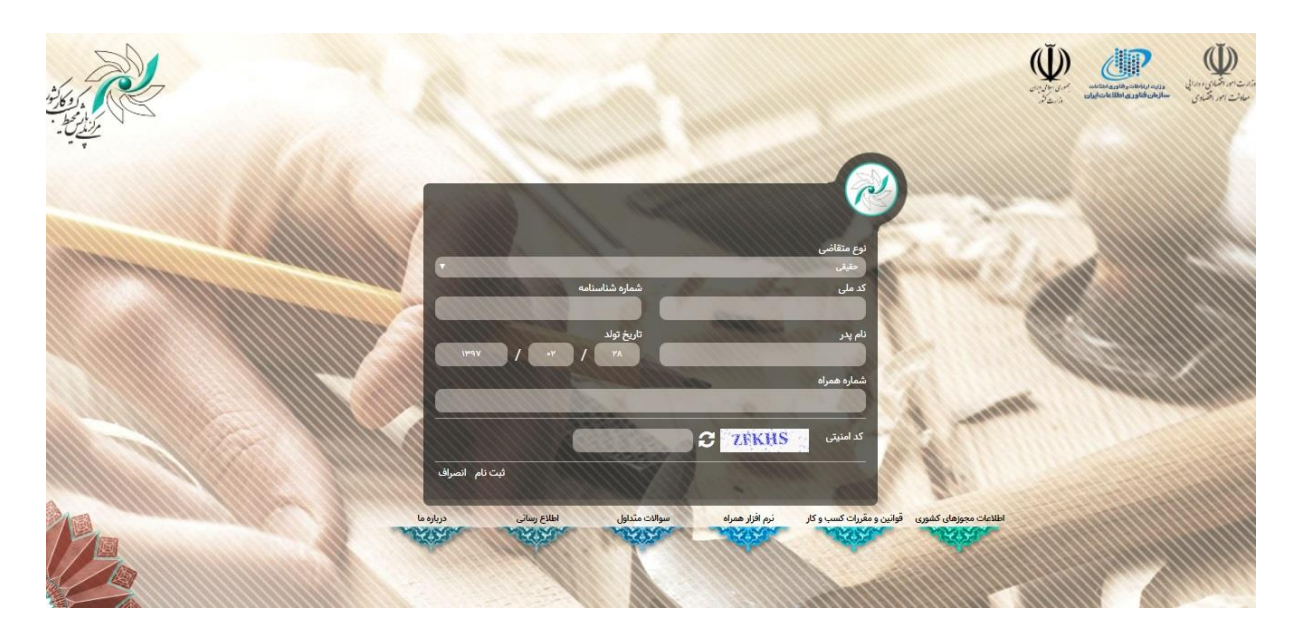

**میز مشاوره کسب و کار )یاور(**

برای ثبتنام در سامانه نوع شخصیت متقاضی را انتخاب نمود:

شخصیت حقیقی

o این نوع کاربر نیاز به اطالعاتی از قبیل کد ملی، تاریخ تولد و شماره تلفن همراه دارد.

شخصیت حقوقی

o این نوع کاربر نیاز به ارائه شناسه ملی شرکت، کد ملی مدیر عامل و شماره همراه مدیر عامل دارد.

 شخصیت اتباع خارجی o این نوع کاربر نیاز به ارائه کد پاسپورت، کد فراگیر اتباع خارجی و شماره همراه دارد.

ثبتنام در سامانه شامل بررسی و احراز هویت برخط اطالعات متقاضی با توجه به نوع شخصیت)حقیقی/حقوقی/اتباع خارجی ) میباشد. بنابراین الزامی است که شناسه ملی و شماره همراه متعلق به متقاضی باشد. پس از تایید و صحت سنجی ثبت نام انجام و نام کاربری و کلمه عبور از طریق سامانه پیامکی برای شما ارسال می گردد.

# <span id="page-4-0"></span>**-4 پنل کاربری**

پس از ورود به سامانه می توانید از کارکردهای اصلی پنل شامل :

- ]1[ صفحه اصلی ]2[ ثبت و پیگیری مجوز ]3[ ثبت و پیگیری شکایت ]4[ میز مشاوره کسب و کار ]5[ تماس با مرکز ]6[ مشاهده فعالیت ها
	- ]7[ مشاهده پروفایل

استفاده نمایید. در صفحه نخست، کاربر می تواند از کارکردهای جاری و عملیاتی درخواست های ارسالی بهرهمند شود.

**میز مشاوره کسب و کار )یاور(**

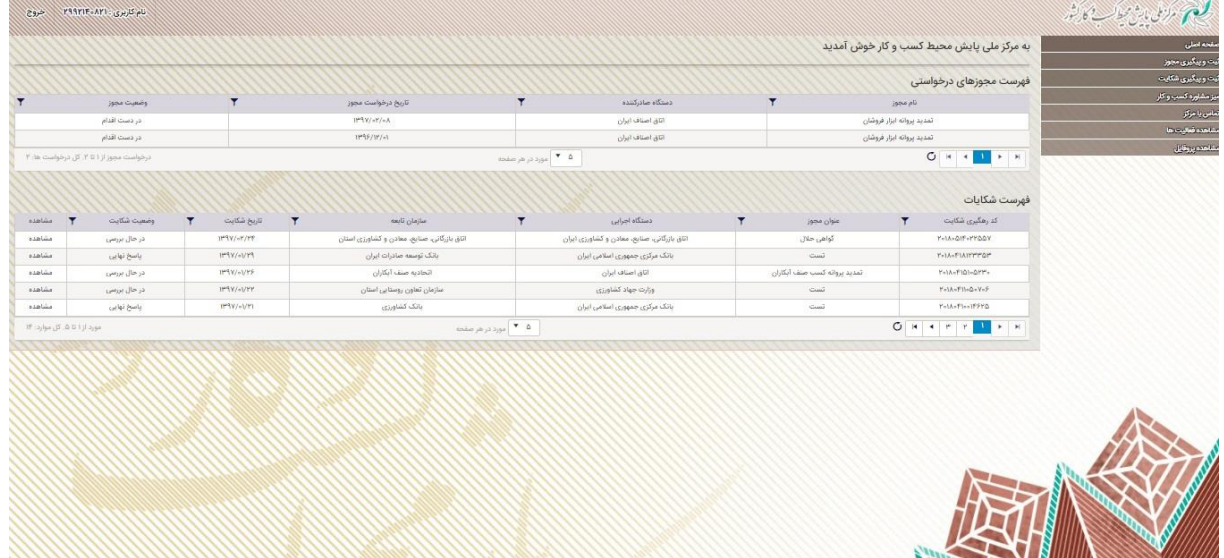

# <span id="page-5-0"></span>-**4-1 میز مشاوره کسب و کار**

به منظور طرح پرسش و انجام مشاوره از منوی اصلی گزینه "میز مشاوره کسب و کار" را انتخاب نمایید. در این بخش به لیستی از پرسشهای درخواست شده با اطالعاتی شامل شماره پیگیری، عنوان پرسش، تاریخ ارسال، آخرین وضعیت تعداد پیامها، امتیازدهی و مشاهده جزییات پرسش دسترسی دارید. کاربر می تواند از طریق ستون مشاوره پاسخ پرسشها و همچنین جزییات پرسش را مشاهده و پیام خود را ثبت نماید.

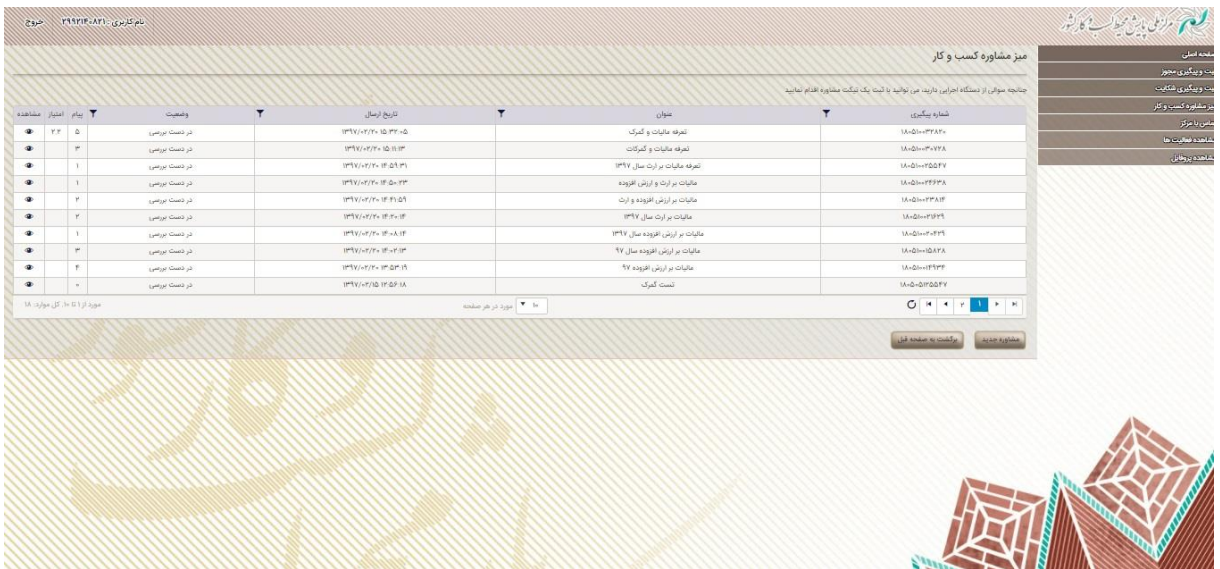

به منظور درخواست مشاوره جدید گزینه "مشاوره جدید" را انتخاب و سپس عنوان پرسش خود را وارد نمایید. در قسمت گروه با جستجوی حوزه های تخصصی میتوانید یک یا چند گروه مشاوره را انتخاب نمایید. الزم به ذکر است امکان انتخاب چندین گروه مشاوره در حوزههای مختلف وجود دارد. استان مورد نظر خود را انتخاب نمایید. در قسمت

**میز مشاوره کسب و کار )یاور(**

**مر** شرح سوال، پرسش خود را کامل تشریح نمایید. در صورت نیاز به ضمیمه نمودن سند یا تصویر از گزینه انتخاب فایل استفاده نمایید. پس از اطمینان کامل از صحت اطالعات وارد شده گزینه تایید را انتخاب نمایید.

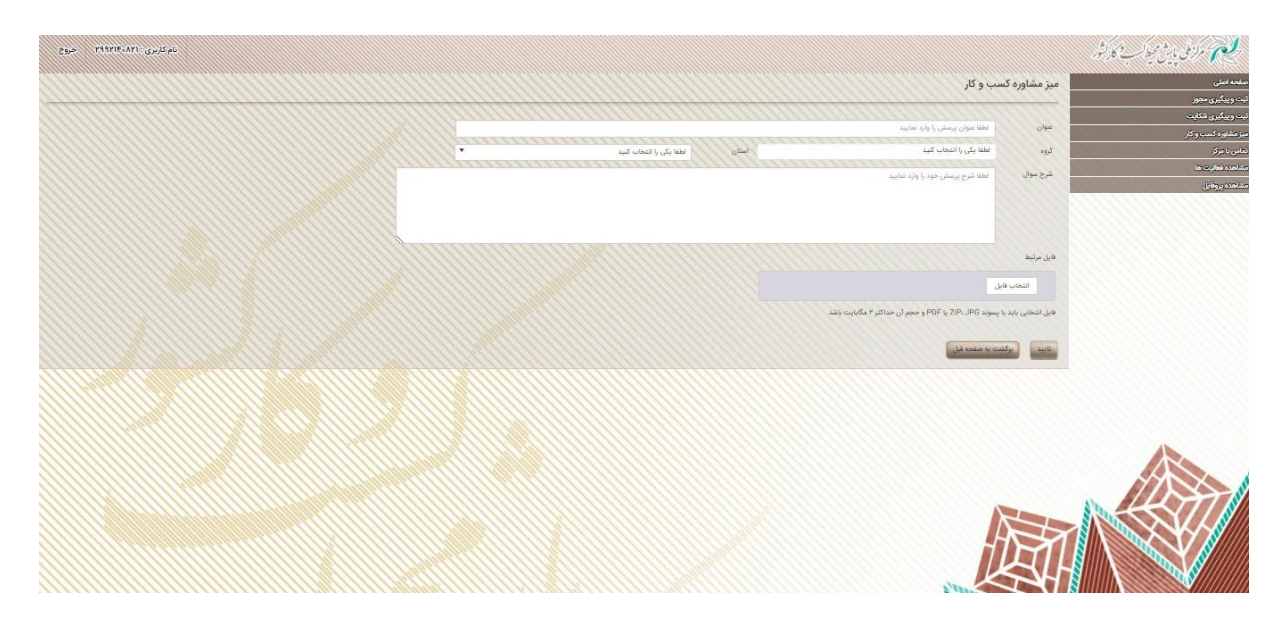

پس از آن درخواست مشاوره شما با موفقیت ثبت و کد رهگیری توسط سیستم تولید و برای پیگیریهای آتی در اختیار شما قرار می گیرد.

پرسش شما بر اساس استان انتخاب شده، به استانداری آن استان جهت پاسخگویی یا تعیین مشاور در حوزههای تخصصی مربوطه ارجاع داده می شود.

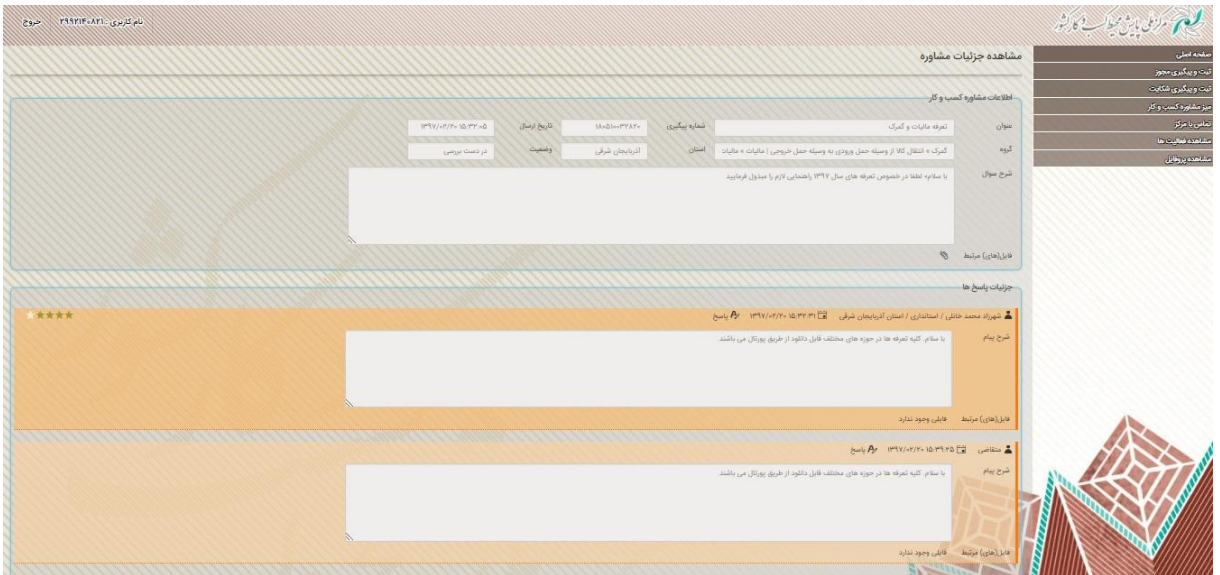

مشاورین منتخب در بازه زمانی 5 روز کاری ملزم به ثبت پاسخ میباشند. از ستون مشاهده می توانید به پاسخهای داده شده دسترسی پیدا کنید. در صورت نیاز به طرح پرسش جدید در بخش شرح پیام پرسش خود را مطرح و گزینه ثبت پاسخ را انتخاب نمایید.

**مرکز ملی پایش محیط کسب و کار کشور صفحه 7**

**میز مشاوره کسب و کار )یاور(**

به منظور افزایش کیفیت مشاوره و ارزیابی نحوه پاسخگویی دستگاههای اجرایی، با توجه به میزان رضایت و مشاوره<br>. انجام شده از 1 تا حداکثر 5 امتیاز )ستاره( امتیاز دهی کنید. در ستون مشاده میزان امتیازدهی هر پرسش قابل دسترس است.

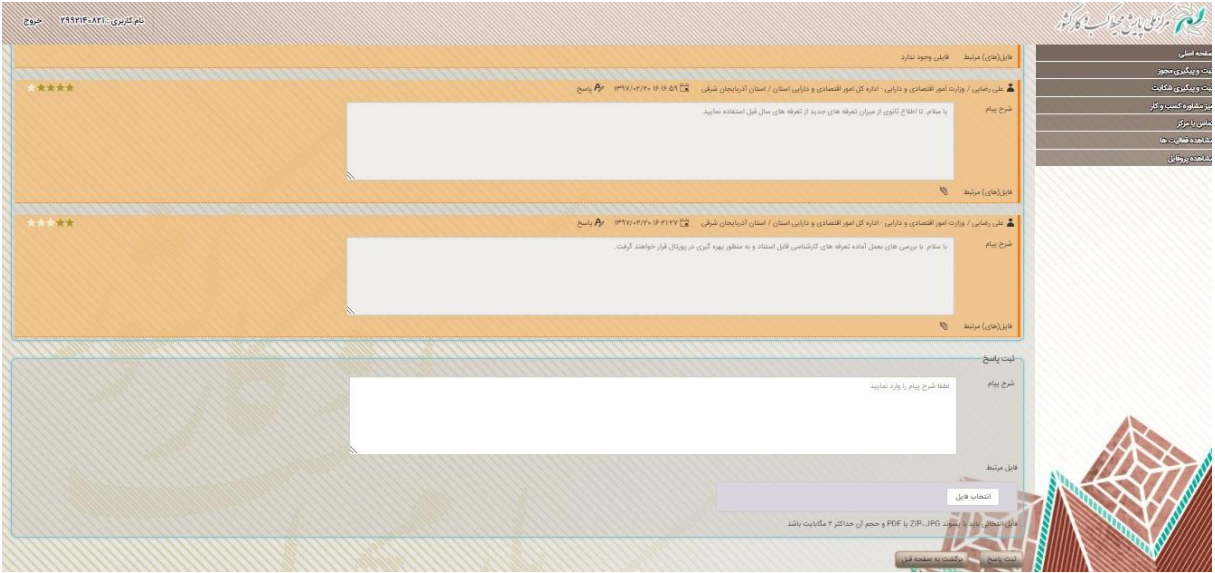